## **Displaying paths**

This functionality allows you to visualize relationships that are created between elements in the model, but are not displayed on the diagram pane. There are two options to display paths among the element shapes:

- Displaying paths only between selected element shapes.
- Displaying all existing paths among the shapes.

To display paths between selected element shapes

- 1. On a diagram pane, select two or more elements.
- 2. Do one of the following:
  - Right-click to open the shortcut menu, and select Display > Display In-Between Paths.
  - On the diagram toolbar, click and select **Display In-Between Paths**.
  - On the main menu, click the Analyze > Display In-Between Paths.

the Display In-Between Paths command is available only when two or more shapes are selected.

The existing paths between selected element shapes are displayed on the diagram pane.

Warning The paths won't be displayed if:

The selected shape doesn't have any relationships with the shapes displayed on the diagram

- All paths are already displayed on the diagram pane.

## To display athexisting paths will the beletted shape

- 1. On a diagram pane, select one or more elements.
- 2. Do one of the following:

(!)

 $\bigcirc$ 

- Right-click to open the shortcut menu, and select Display > Display All Paths.
- On the diagram toolbar, click and select Display All Paths.
- On the main menu, click the Analyze > Display All Paths.

All the existing paths among the selected shape and other shapes on the diagram pane are displayed. If the element has a path to self, this path will be displayed as well.

Example of the Display All Paths command This example presents the workflow on representing the paths between shapes on the diagram pane when they are already created in the model.

The Class shapes without any paths between them are represented in the Room infrastructure model Class diagram. In this case, paths between t

classes exist in the Containment tree under the Relations node (see the figure below). To display paths among element shapes automatically when displaying elements

- 1. On the main menu, select Options > Environment.
- 2. In the Environment Options dialog, find the Display Paths on Element Drop option and set it's value to true.
- Click OK.
- 4. Select the elements in the Model Browser and drag them on the diagram pane.

The shapes and paths between them are displayed.

Warning baths won't be displayed if:

<del>selected shape doesn't have any relationships with the shapes displayed on the diagram</del>

Related pagesAll paths are already displayed on the Sample model

- **Displaying elements**
- Working with paths and relationships

## **Related page in Developer Guide**

Paths

- The model used in the figures of this page is the Composite structure diagram sample model. To open this sample do one of the following:
  - Download composite structure diagram.mdzip.

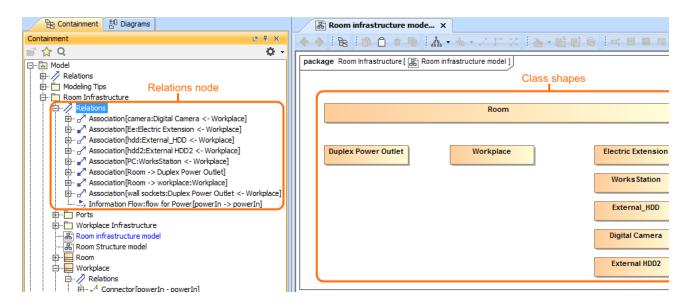

If you want to visualize how the *Workplace* Class is related with other shapes displayed on the diagram pane, you can do so easily by using the **Display All Paths** command. One way to reach this command is from the shortcut menu of the selected shape (see the figure below).

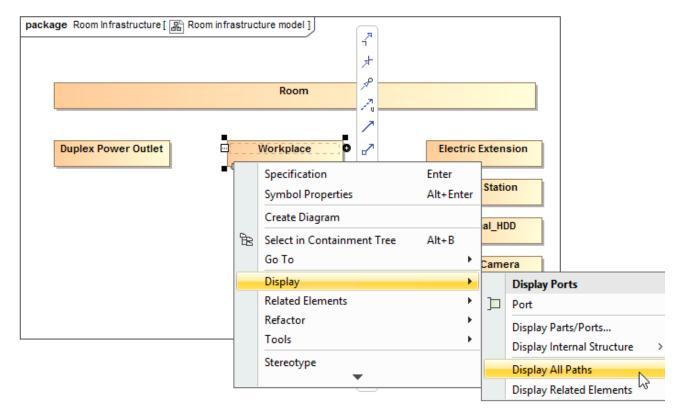

After selecting the **Display All Paths** command, all paths between the *Workplace* Class and other shapes on the diagram pane are displayed (see figure below). The diagram shows that the *Room* consists of between one and an arbitrary number of *Workplaces*. The *Workplace* consists of *Elec Extension* and *Works Station*. Also, the *Workplace* can contain *Duplex Power Outlet, External HDD2, Digital Camera,* and *External\_HDD*.